# **Für Studenten der Hochschule Magdeburg Stendal**

## **Microsoft 365 Apps stehen den Studierenen kostenlos zur Verfügung.**

Gehen Sie auf die Webseite:

## **<https://bildung365.de>**

Hier die Hochschule auswählen und mit den Zugangsdaten der Hochschule anmelden.

# Bildung 365 - Software für Studierende

Deutsch | English

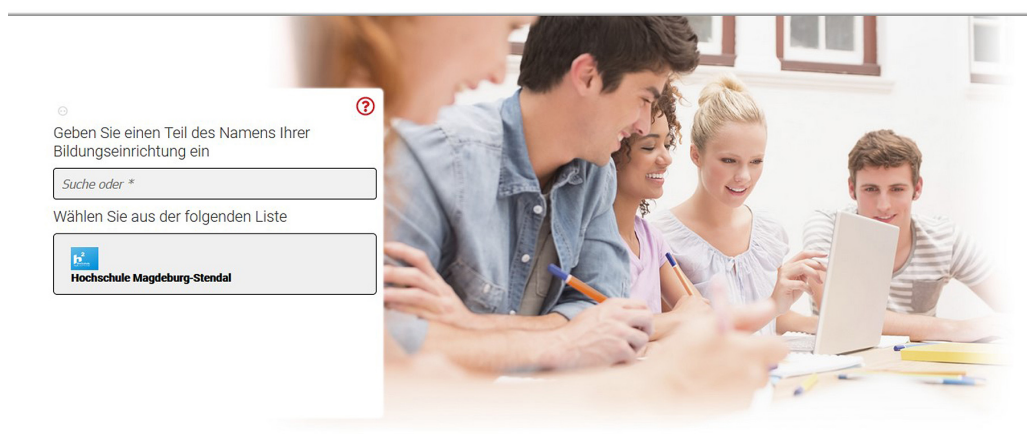

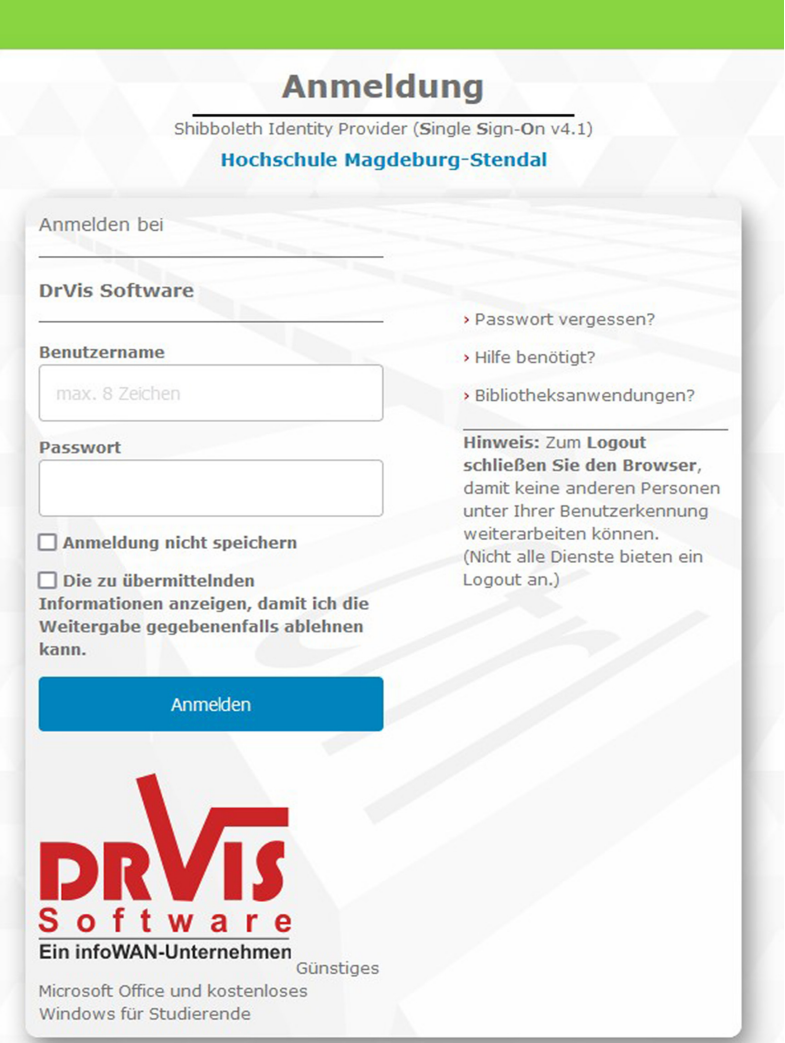

#### Nach der Anmeldung ein eigenes Konto anlegen mit **Vorname und Nachname**. Der Kontoname lautet **Vorname.Nachname@stud.teams-h2.de** (erfolgt automatisch)

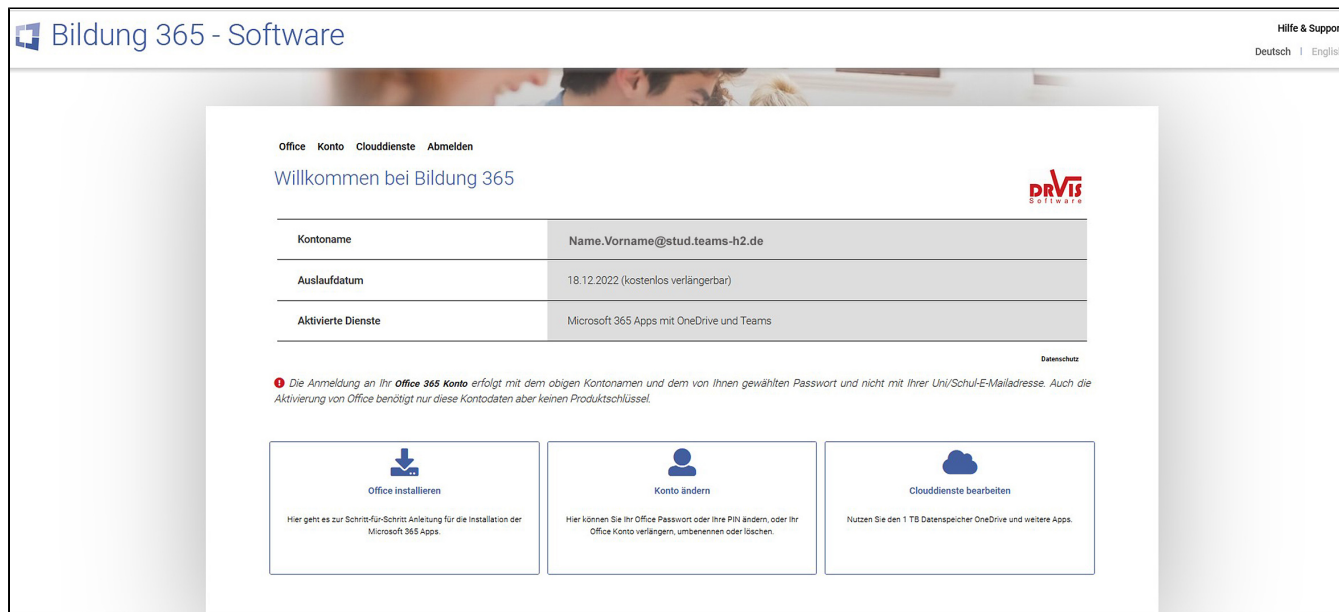

Eine ausführliche Anleitung für sämtliche Versionen finden Sie unter **Office installieren.**

Mit diesen Kontodaten melden Sie sich bitte auf https://portal.office.com an. Sie können anschließend die Microsoft 365 Apps zur lokalen Installation herunterladen. Auch die Aktivierung der Microsoft 365 Apps erfolgt mit diesen Kontodaten und nicht mit einem Produktschlüssel. Sie können Ihr Office-Abonnement bis zu 3 Monate vor dem angezeigten Datum um 1 Jahr (gerechnet ab dem Ablaufdatum) verlängern. Wählen Sie dazu in diesem Portal "Konto ändern" und anschließend "Konto verlängern".

Schritt-für-Schritt Anleitung für Ihre Microsoft 365 Apps Installationen

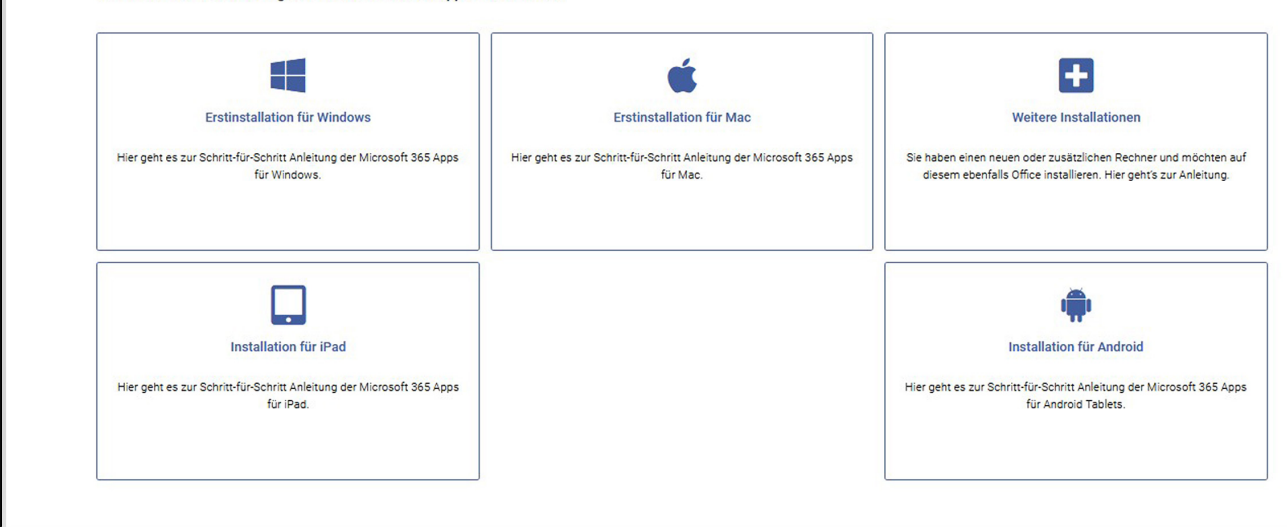

# **Office 365 herunterladen und installieren**

Melden Sie sich mit Ihren Accountdaten auf **[https://portal.office.com](https://login.microsoftonline.com)** an.

## **Neu seit 04/2024: Erste Anmeldung mit [Zwei-Faktor-Authentifizierung](https://confluence.h2.de/download/attachments/22937735/MFA_Anleitung.pdf?version=1&modificationDate=1713951828532&api=v2)**

Anschließend können Sie die Microsoft 365 Apps zur lokalen Installation herunterladen. Auch die Aktivierung der Microsoft 365 Apps erfolgt mit diesen Kontodaten und nicht mit einem Produktschlüssel.

[Teams für Beruf, Schule und Studium](https://www.microsoft.com/de-de/microsoft-teams/download-app#desktopAppDownloadregion) kann hier heruntergeladen und dann installiert werden.

# **Office 365 aktivieren**

Öffnen Sie z.B. Word oder Teams und melden sich mit Ihrer Nutzermailadresse an.

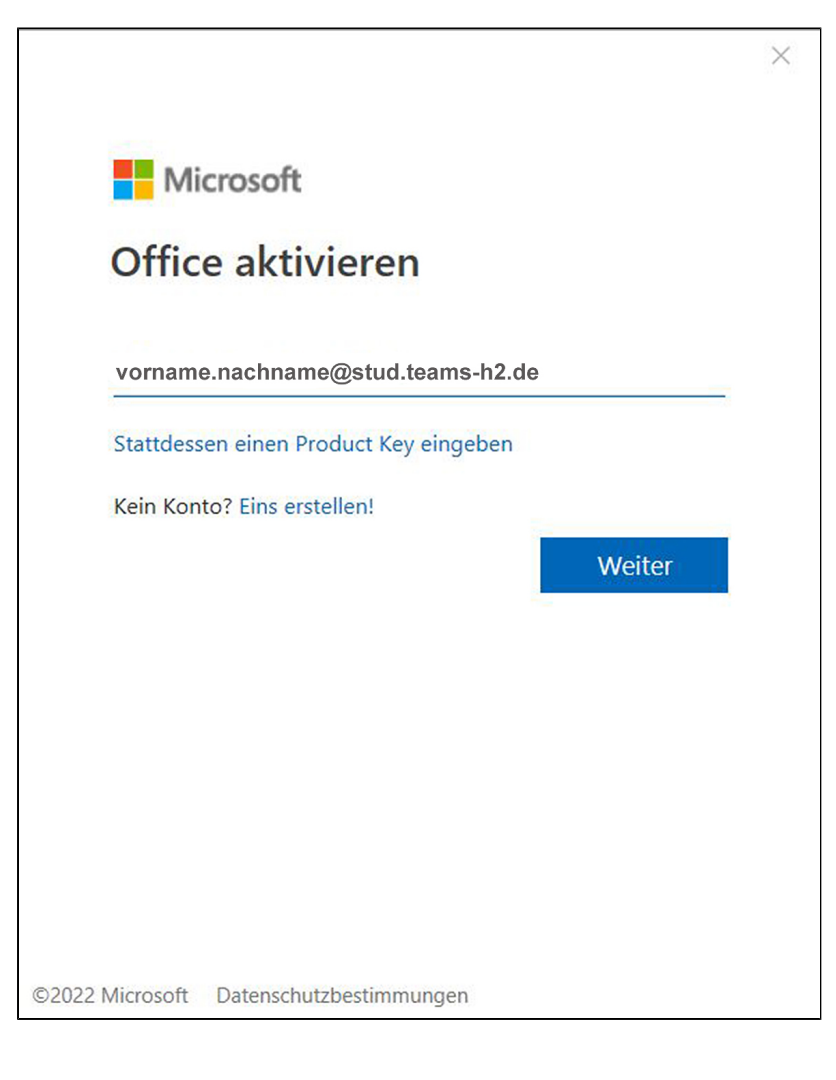

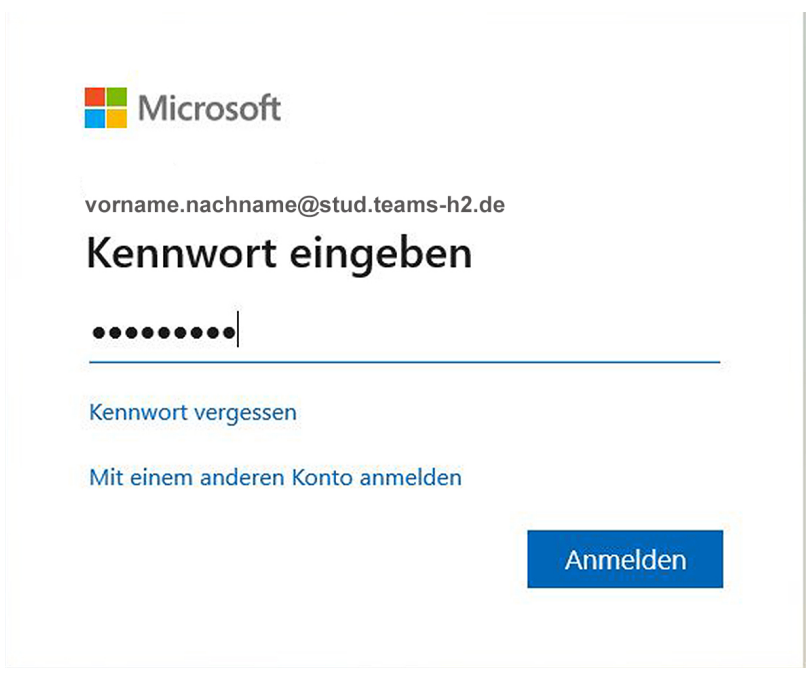

Stimmen Sie der **Verwaltung meines Gerätes durch meine Organisation** zu.

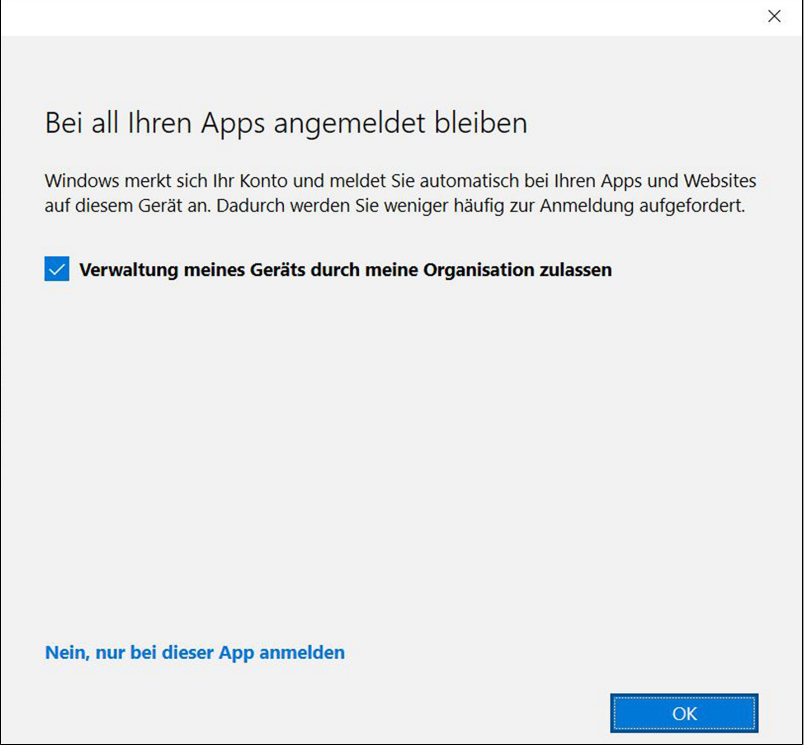

Für Microsoft Office XML-Formate aktivieren

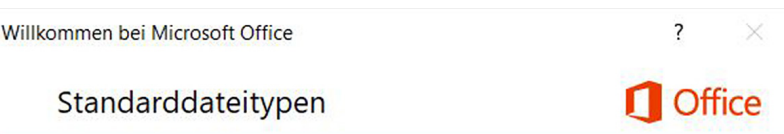

Microsoft Office unterstützt zahlreiche verschiedene Dateiformate. Wählen Sie das Format aus, das in Microsoft Word, Microsoft Excel und Microsoft PowerPoint als Standard verwendet werden soll.

## Office Open XML-Formate

Wählen Sie diese Option, um das Dateiformat, das auf die Unterstützung aller Features von Microsoft Office ausgelegt ist, als Standard festzulegen. Weitere Informationen

### O OpenDocument-Formate

Vählen Sie diese Option, um die ODF-Dateiformate als Standard festzulegen, die auf die Unterstützung der Features von Drittanbieteranwendungen, die auch ODF implementieren, ausgelegt sind. ODF unterstützt zahlreiche Featur Dokuments anschließend nicht mehr bearbeitet werden können.

Weitere Informationen zum Umfang der ODF-Unterstützung für Microsoft Office-Features

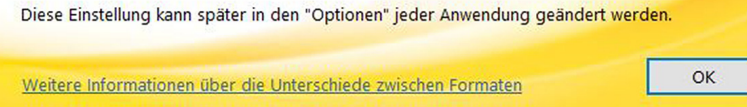

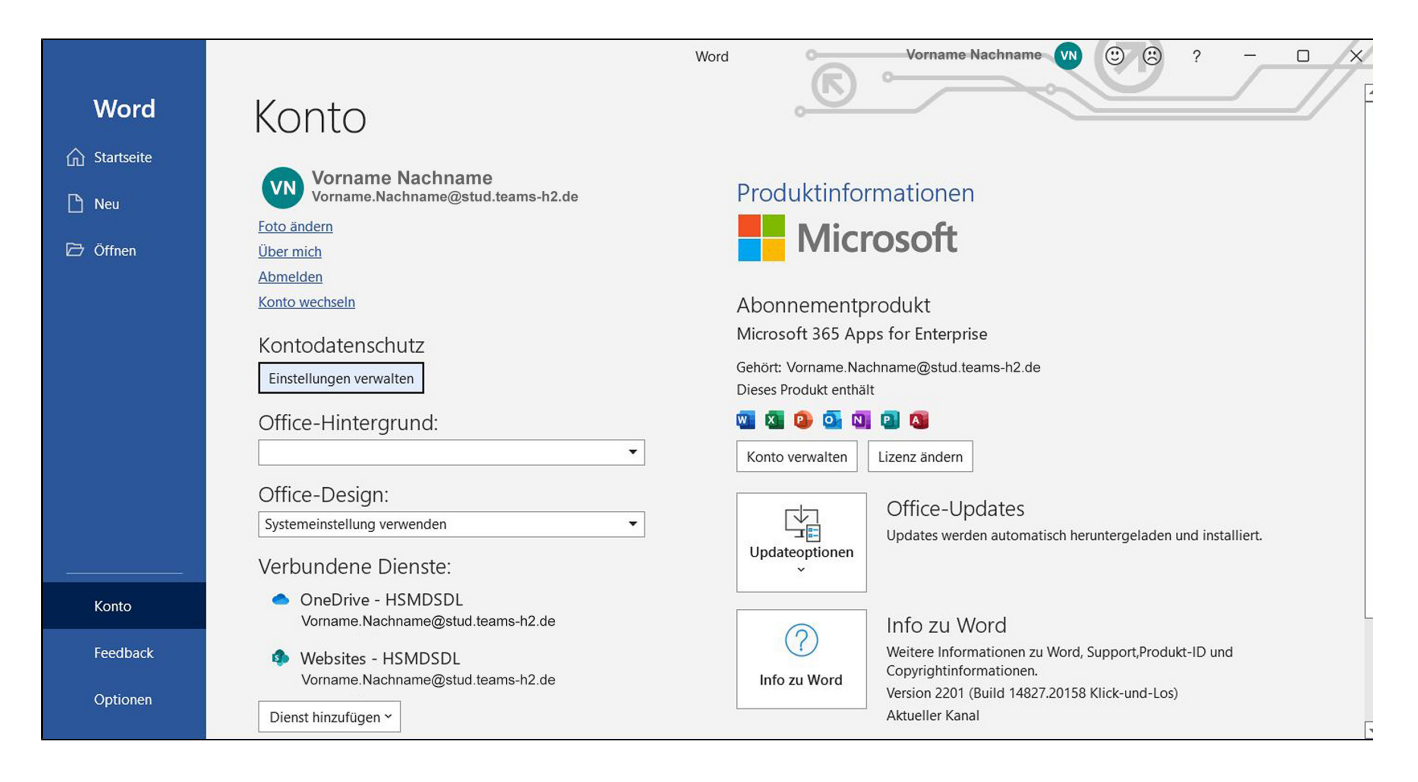

# **Mac Office:**

Es kann das Problem auftreten, dass O 365 installiert aber nicht voll genutzt werden kann. Lösung:

- im Schlüsselbund alle Angaben (Passwörter) zu Microsoft und Office entfernen
- O 365 App öffnen und sich erneut anmelden

Folgen Sie anschließend der unter dem folgenden Link beschriebenen Anleitung, um eventuell verbliebene Lizenzinformationen zu löschen und danach neu einzugeben:

[https://support.office.com/de-de/article/entfernen-von-office-lizenzdateien-auf-einem-mac-b032c0f6-a431-4dad-83a9-6b727c03b193?ui=de-](https://support.office.com/de-de/article/entfernen-von-office-lizenzdateien-auf-einem-mac-b032c0f6-a431-4dad-83a9-6b727c03b193?ui=de-DE&rs=de-DE&ad=DE)[DE&rs=de-DE&ad=DE](https://support.office.com/de-de/article/entfernen-von-office-lizenzdateien-auf-einem-mac-b032c0f6-a431-4dad-83a9-6b727c03b193?ui=de-DE&rs=de-DE&ad=DE)